# **Getting started with ICEvision**

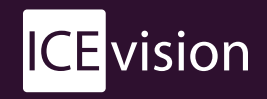

Sign into your account and launch the ICEvision Publisher from the Home page. Once it's open, you can Capture your design from SketchUp.

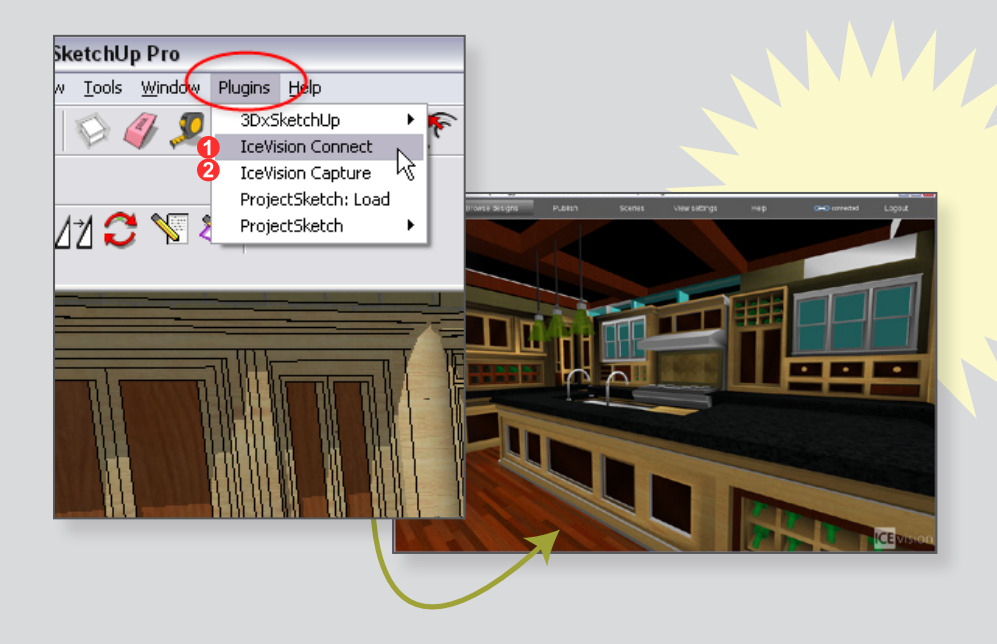

# **and run!** R IceVision\_Goo<br>gleSketchup\_Li nk.exe

Navigate to the Home page and download the plug-in. This is what allows SketchUp and ICEvision to talk to each other. Run this program and re-start SketchUp Pro.

You'll only need to complete this step once!

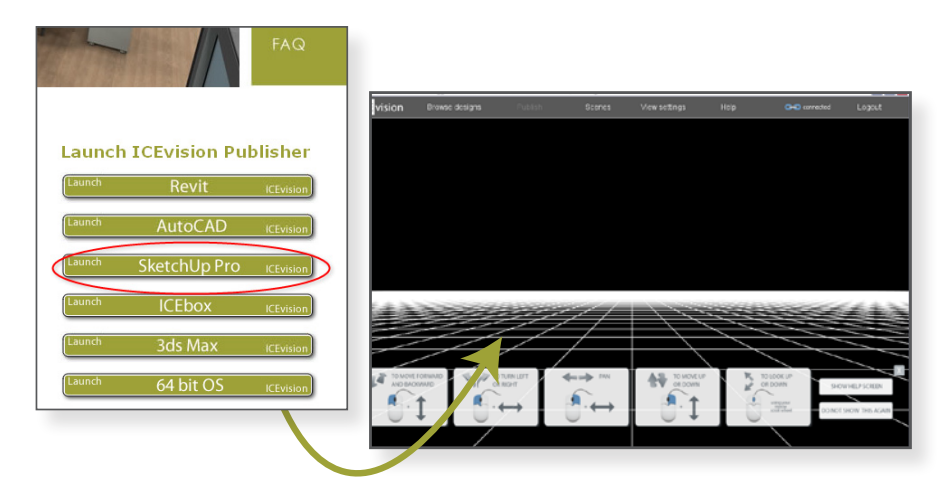

Connect to ICEvision and capture your design. Now you can add Scenes & Annotations, then Publish and share!

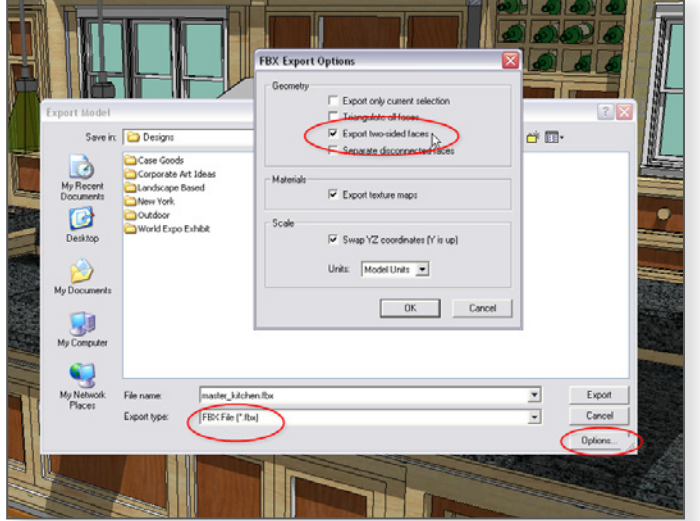

**Double-click** 

**TIP:** For best results, adjust your export settings to "Export two-sided faces".

- 1. Go to: File > Export > 3D Model
- 2. Choose the export type "FBX file"
- 3. In Options, turn on "Export two-sided faces"
- 4. Click OK
- 5. Cancel out of the Export

You will only need to establish this setting once. It will now be applied to all exports!

**Download!**

• Install plugin for Google SketchUp Pro 7<br>• To bring a Google SketchUp Pro 7 design into ICEvision, click on<br>the *plugins* menu and select *Connect* first, then *Capture*.

### [Register online](http://www.icevisioncloud.com) at [icevisioncloud.com](http://www.icevisioncloud.com) - don't forget to check for a verification email! It contains a link to activate your account.

## Plug-ins

#### Install the appropriate plug-in: Revit

- · Install plugin for Revit Architecture 2009 32 bit
- Install plugin for <u>Revit Architecture 2010 32 bit</u><br>- Install plugin for <u>Revit Architecture 2010 32 bit</u><br>- To bring a Revit design into ICEvision, click on the *ICEvision* menu and select Capture.

#### **AutoCAD**

- · Install plugin for AutoCAD Architecture 2009 32 bit
- . Install plugin for AutoCAD and AutoCAD Architecture 2010 32 <u>bit</u>
- . To bring a AutoCAD design into ICEvision, click on the *ICEvision*<br>menu and select *Connect* first, then *Capture*.

#### SketchUp Pro

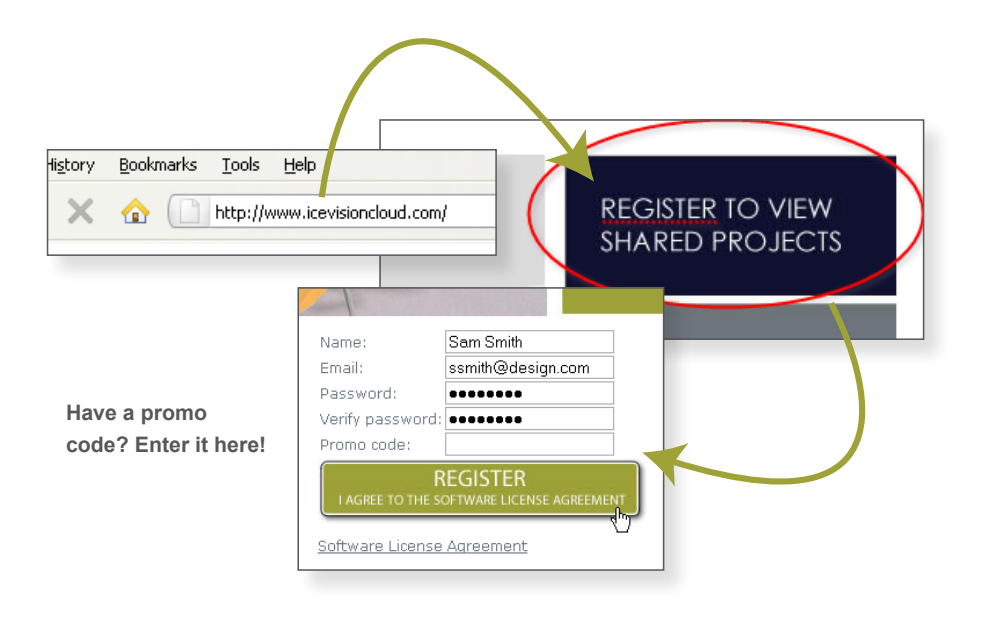